## **MAN** OFFICE OF HIGHER EDUCATION

## **Applying for the Student Teacher Grants through the MNAid Student Portal**

- 1. Navigate to the Student Portal at [Student Portal Login \(guarantorsolutions.com\)](https://mnaid.guarantorsolutions.com/studentportal/)
- 2. Click on the text "If this is your first time..." to create an account. If you already have an account, log in and skip to #7.

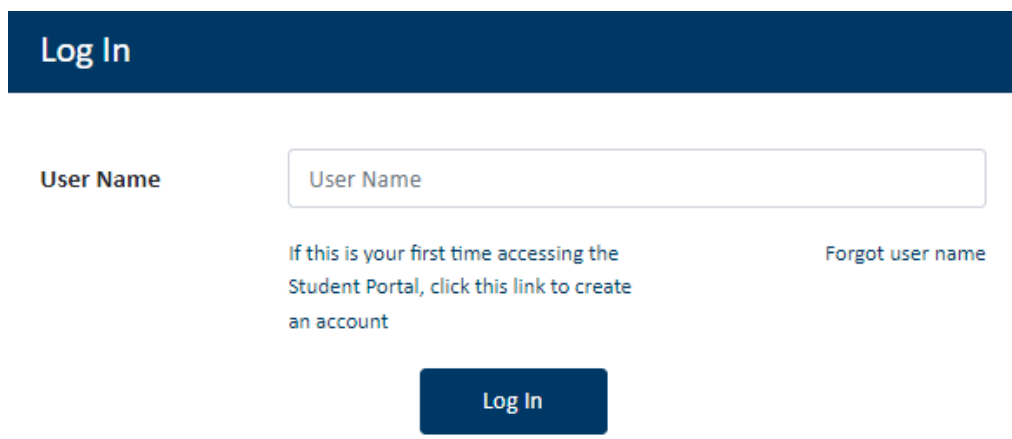

3. Create a username and enter the information for all required fields. Ensure that you are entering your name, SSN and date of birth correctly. The system will use that information to match your account to the FAFSA on file for you.

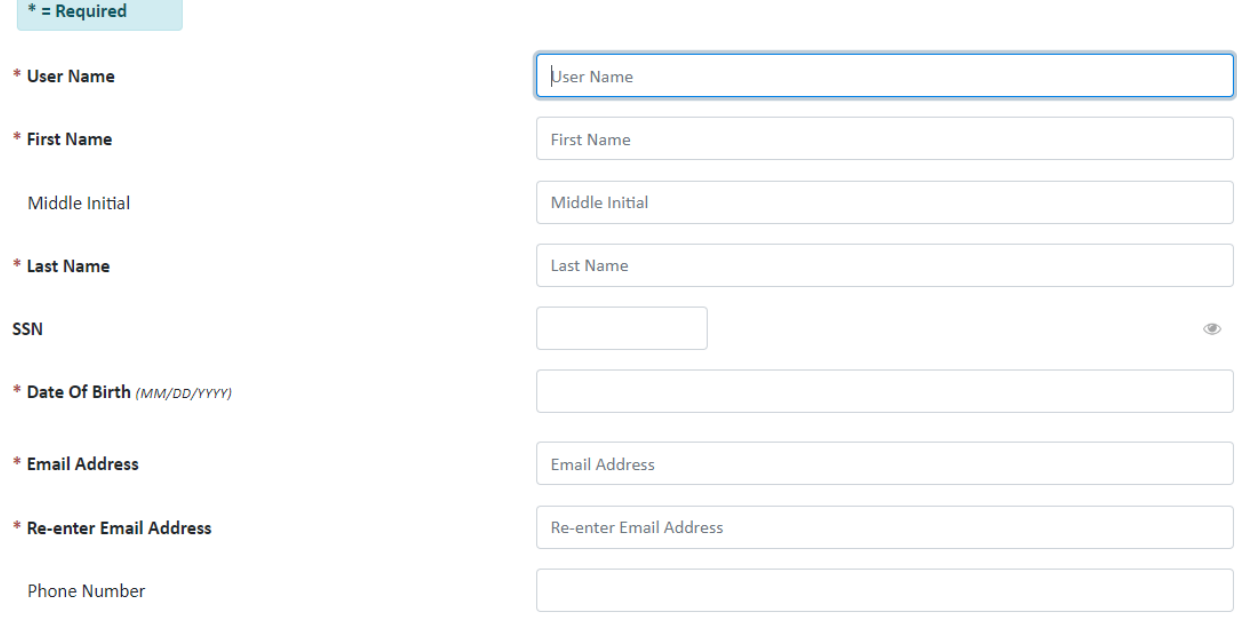

4. Create a password, select your personal image and check the box to acknowledge the Terms and Conditions. Click Create My Account.

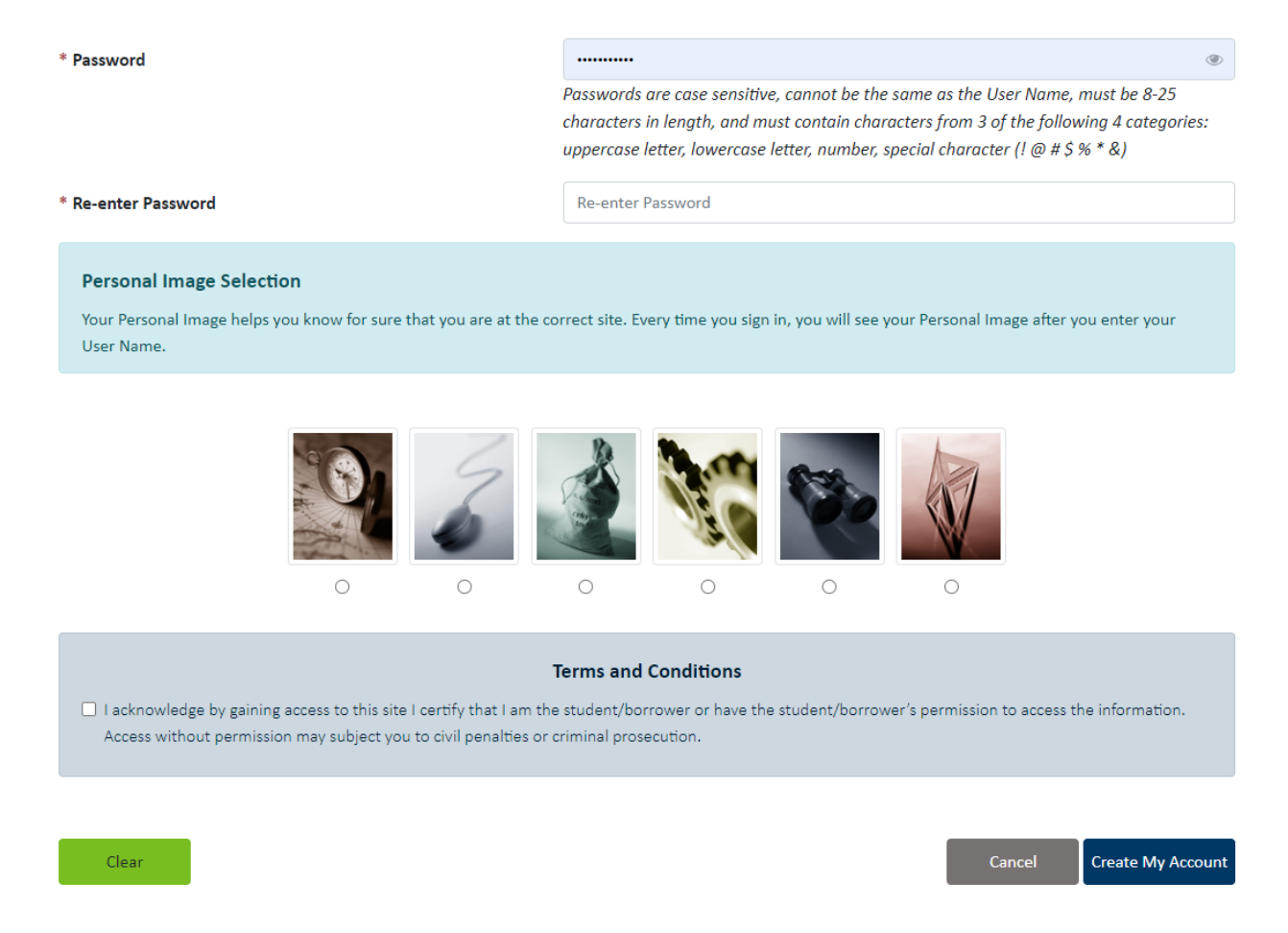

5. You will be brought back to the Log In screen. Enter the Username you created.

![](_page_1_Picture_3.jpeg)

6. Ensure that the personal image matches the one you selected, enter your newly created password and click Log In.

## **Enter Password**

## **Your Personal Image**

Confirm your Personal Image is correct

![](_page_2_Picture_4.jpeg)

**●** If you recognize your Personal Image, you'll know for sure that you are at the correct site. Confirming your Personal Image is also how you'll know that it's safe to enter your Password.

← Incorrect Personal Image showing? Click here.

![](_page_2_Picture_52.jpeg)

7. Go to Online Applications located at the top bar.

![](_page_2_Picture_9.jpeg)

8. Select the link to the 2024-2025 Student Teacher Grants application.

**Student Teacher Grants** 

![](_page_3_Picture_1.jpeg)

Applying for the Student Teacher Grants through the MNAid Student Portal 4

\* Re-enter Email Address

\* Student Teaching Term

\* Institution

 $\checkmark$ 

 $\checkmark$ 

10. The next two sections will be used to determine which grant program you may be eligible for *if selected.* There are two Student Teacher Grants available: The Student Teachers in Shortage Areas Grant and the Underrepresented Student Teacher Grant.

![](_page_4_Picture_65.jpeg)

- a. The list of the Designated Licensure Shortage Areas and the Rural School Districts are linked for viewing on the application.
- b. The school name and district of your student teaching experience is required if selected to receive an award. If unknown during the time you are completing the application, enter "TBD".
- 11. Carefully read through the Student Certification and Permission for Release of Information. Check the box to certify that you have read and understand the terms and the MNAid Notice to Users. Then click Save to submit application.

![](_page_4_Picture_66.jpeg)

12. A submission screen will generate and an email confirmation will be sent to the email address on file.

![](_page_5_Picture_1.jpeg)

13. Go to Online Applications to check your application status by selecting the 2024-2025 Application on File link.

![](_page_5_Picture_60.jpeg)

PLEASE NOTE: If you have not completed the required FAFSA or MN Dream Act application for the academic year, your application status will indicate "ineligible" for the reason "Pending FAFSA or MN Dream Act Application". Once you submit the required FAFSA or MN Dream Act application, your status will update.

![](_page_5_Picture_5.jpeg)